**Инструкция по установке СДК ПБ КУ**

Файл в виде выгрузки базы 1С в формате \*.dt позволяет вручную развернуть экземпляр программы. Для возможности работы с файлом необходимо, чтобы на автоматизированное рабочее место (АРМ) пользователя была установлена Платформа 1С 8.3 (версия не ниже 8.3.20.2184).

Создание пустой информационной базы:

1) Нажимать кнопку «Добавить».

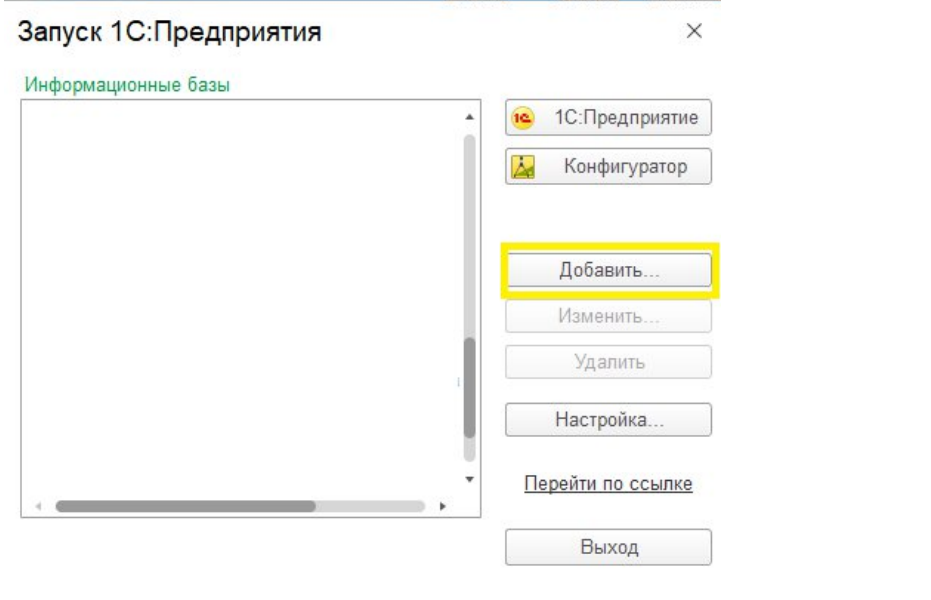

## 2) Выбрать «Создание новой информационной базы».

## Добавление информационной базы/группы  $\times$

Добавление информационной базы в список:

- Создание новой информационной базы Создание информационной базы из поставляемой конфигурации, поставляемой демонстрационной базы или создание пустой информационной базы без конфигурации
- Добавление в список существующей информационной базы Включение в список ранее созданной информационной базы, расположенной на веб-сервере (в интернете), на данном компьютере, в локальной сети или на сервере 1С: Предприятия

○ Создание новой группы

Создание группы в дереве информационных баз

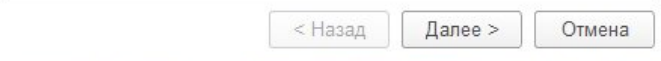

3) Выбрать второй пункт.

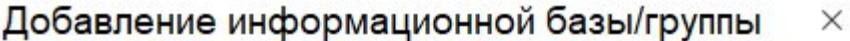

○ Создание информационной базы из шаблона

Выберите поставляемую конфигурацию для начала работы или демонстрационный пример для ознакомления:

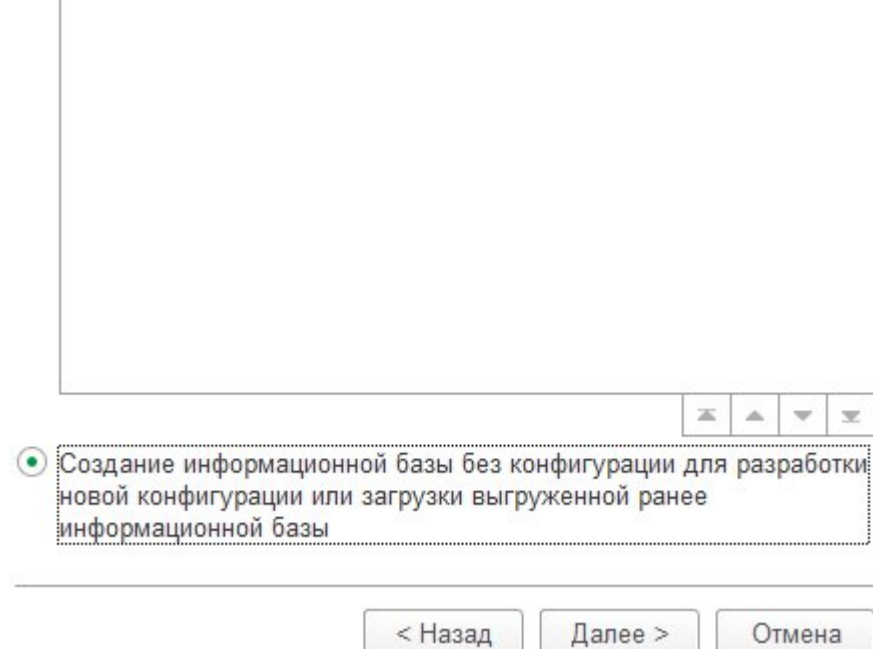

4) Указать наименование информационной базы, а также Выбрать тип расположения на данном компьютере.

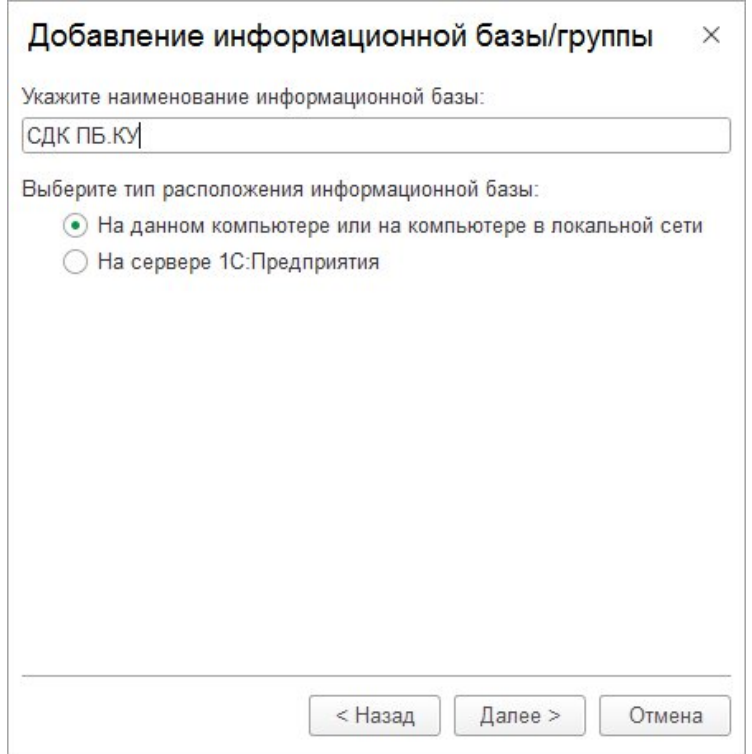

5) После нажать кнопку «Далее» два раза и «Готово».

6) В списке выбора появится пустая информационная база.

7) Чтобы загрузить базу 1С из файла\*.dt необходимо запустить информационную базу 1С в режиме Конфигуратор.

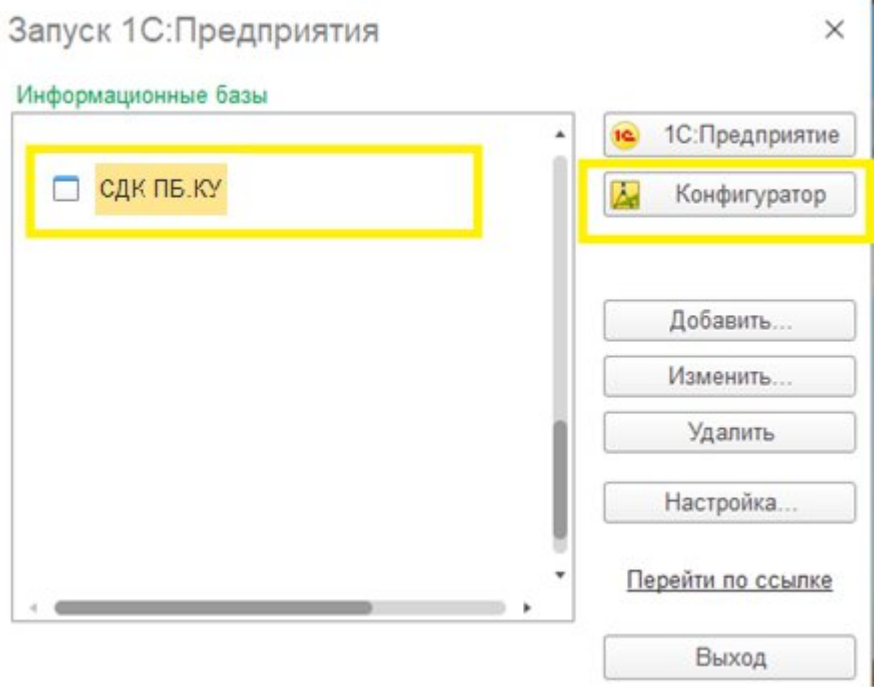

8) Выбрать меню Администрирование – Загрузить информационную базу – в открывшемся окне указать файл \*.dt, который необходимо загрузить и нажать «Открыть».

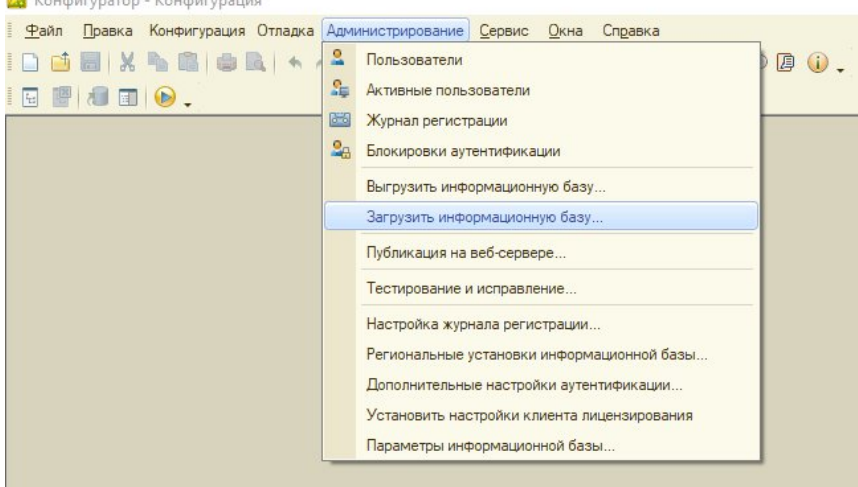

9) Программа выдаст информационное предупреждение, на которое отвечаем «Да». Следует учесть, что если база не пустая, все данные в ней будут уничтожены и полностью перезапишутся данными из файла \*.dt.

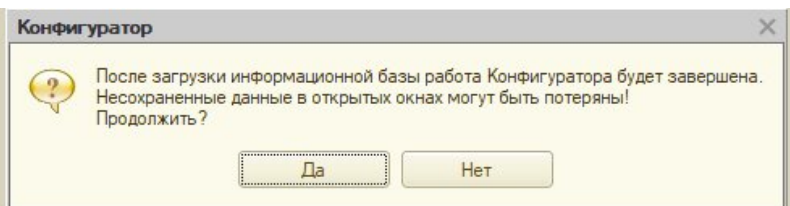

10) Запустить базу через F5 или кнопку «Начать отладку».

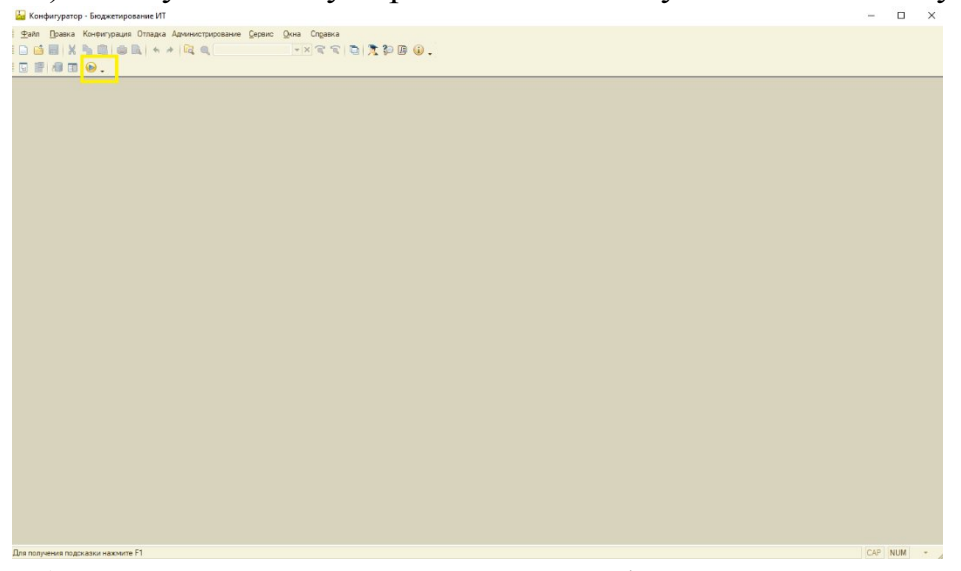

## 11) Далее программа выдаст информационное предупреждение, на которое ответить «Это копия информационной базы».

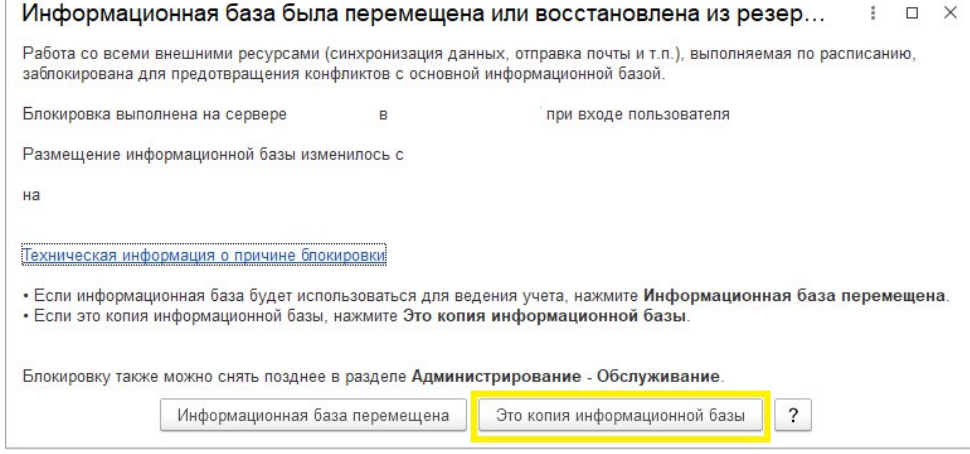